## Настройка PPPoE для Windows Vista

1. Для настройки протокола PPPoE вам необходимо нажать кнопку ПУСК, щелкнуть правой кнопкой мыши на строке СЕТЬ и выбрать строку свойства.

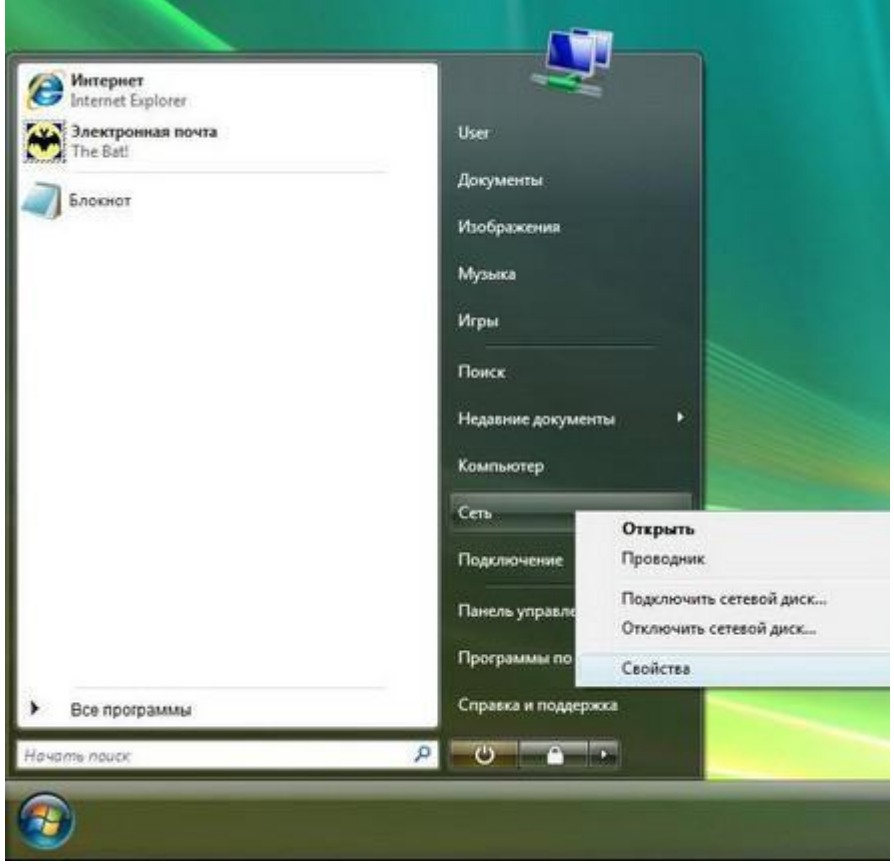

2. Далее в открывшемся окне выбираем Установка подключения или сети.

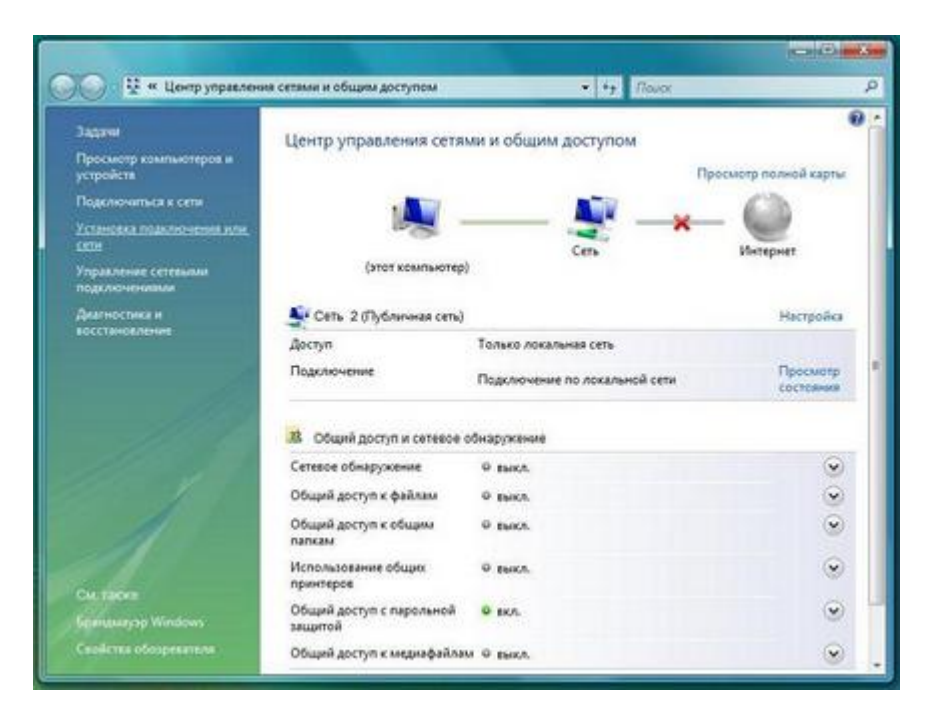

3. Далее, в открывшемся окне, выбираем пункт Подключение к Интернету и нажимаем кнопку Далее.

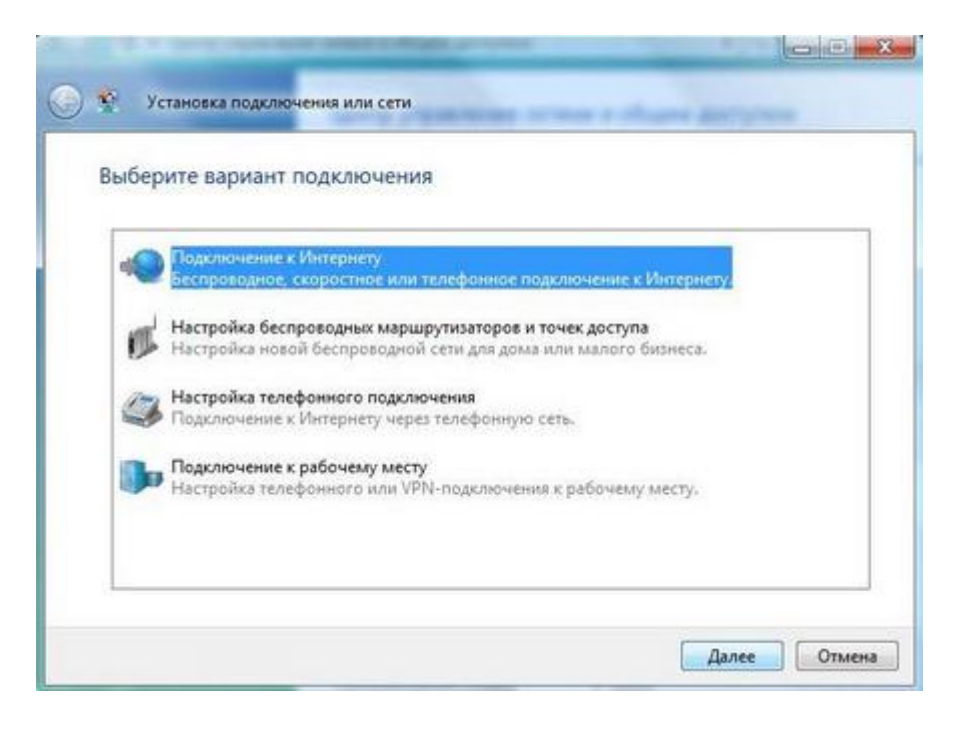

4. Выбираем тип подключения Высокоскоростное (с PPPoE).

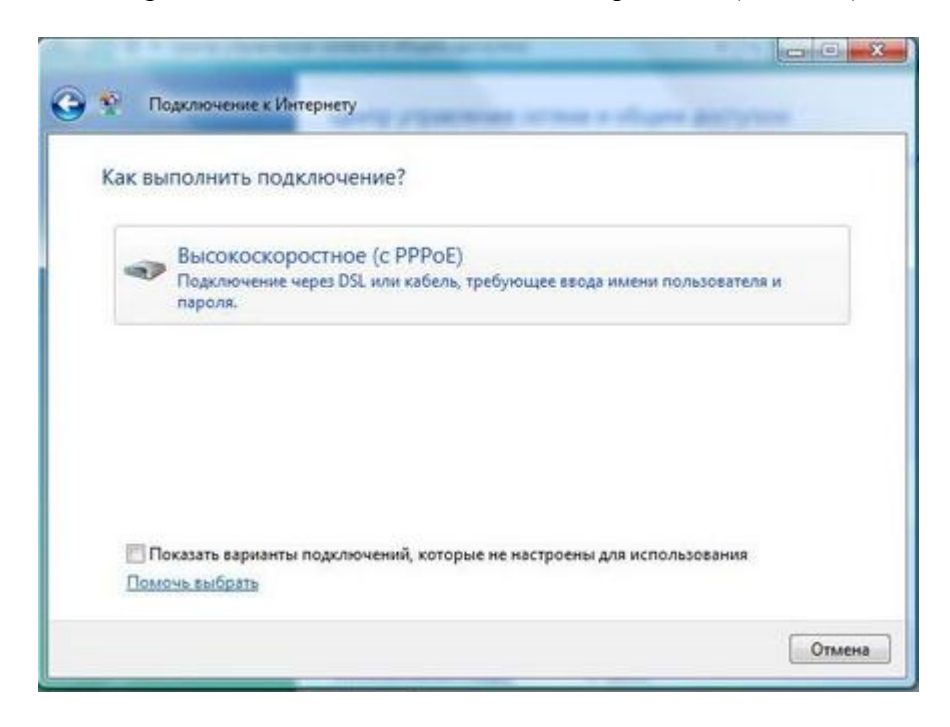

5. В открывшемся окне введите Ваше имя пользователя (логин) и пароль из договора и нажимаем Подключить.

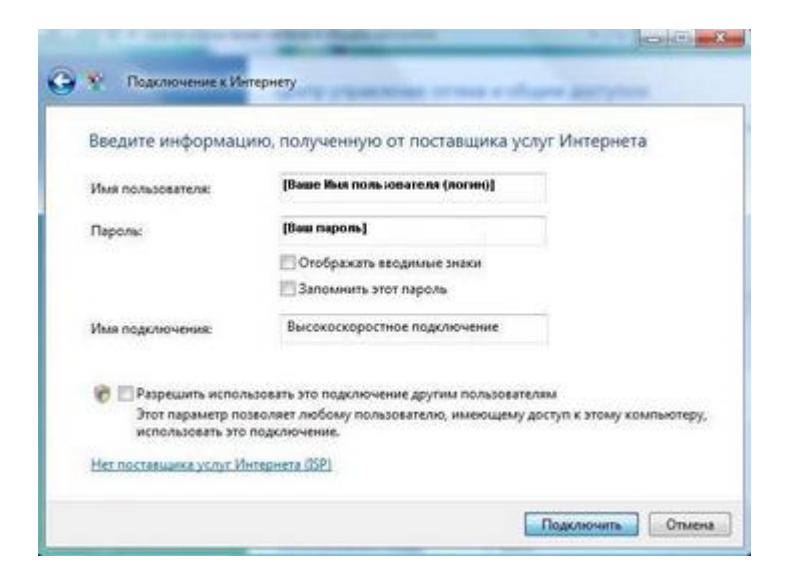

6. После небольшого ожидания в окне выбираем пункт Все равно создать это подключение

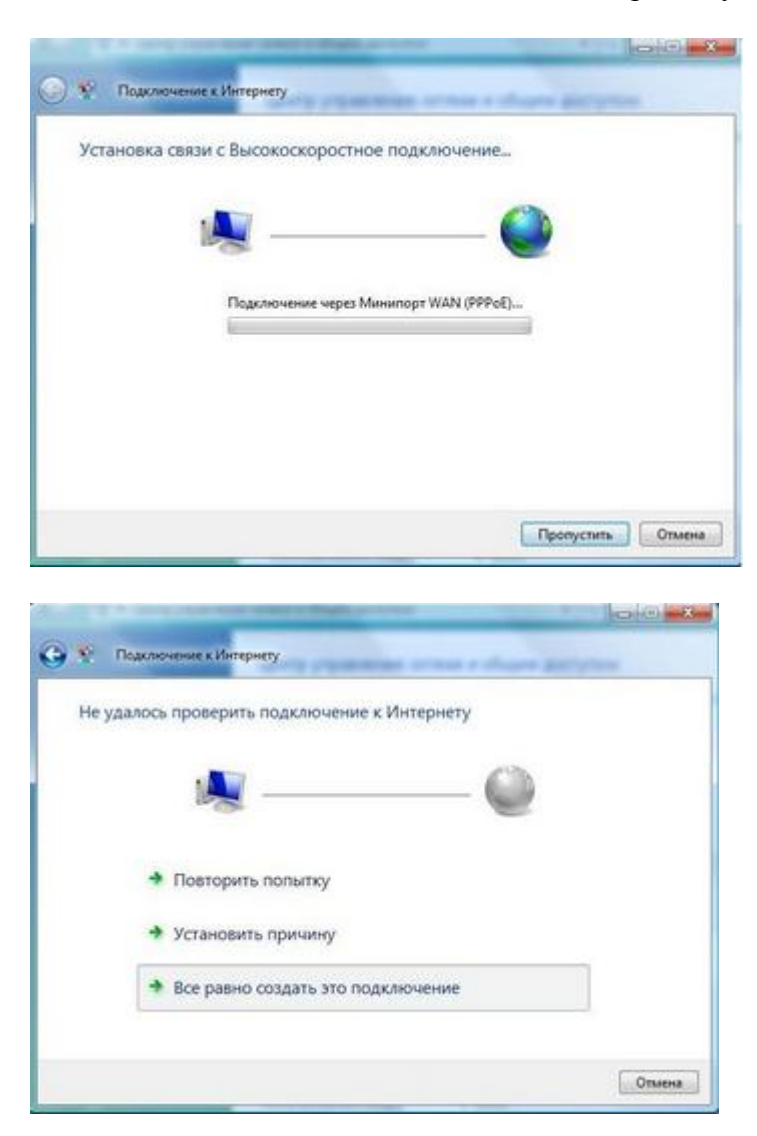

## 7. И далее кнопку Закрыть.

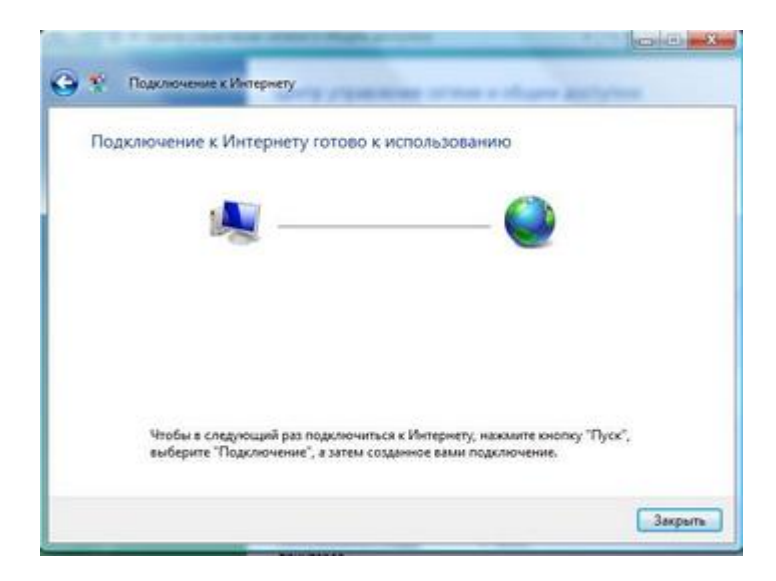